学生自助注册终端使用说明

## (2022 年 09 月使用)

- 一、 开放时间:
	- 自助注册: 2022 年9 月5 日 - 2022 年9 月11 日
	- 自助盖注册章: 2022 年 9 月 13日 - 2022 年 10 月 31 日 (自助盖注册章识别学生证效率较低,建议院系统一线下 盖章。)
	- 自助火车票充磁: 2022 年9 月5 日 2022 年10 月31 日

二、需携带的证件:校园卡、身份证(留学生、港澳台学生不需要准 备)、学生证

三、根据以往经验,今年要注意的问题:

1. 如果遇到刷校园卡失败,请将校园卡贴在读卡区域的中下区域再 刷几次,或者校园卡上下移动;

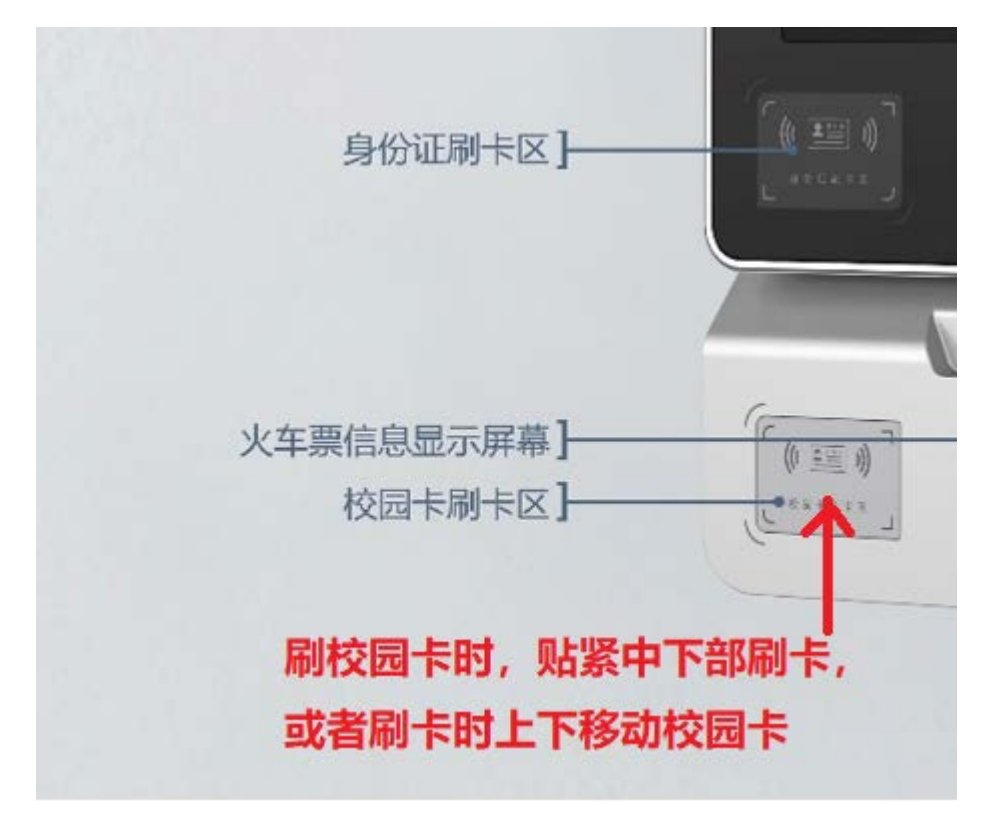

2. 给学生证盖注册章时,学生证展开后,尽量贴紧学生证盖章入口右 侧插入学生证。

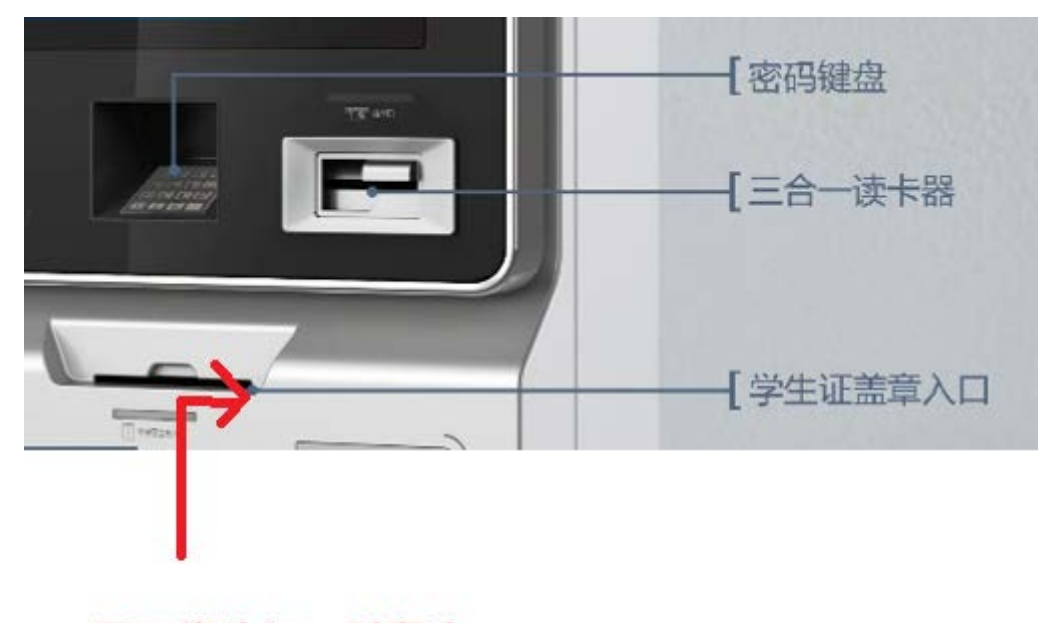

## 展开学生证, 贴紧右 侧插入学生证

- 3. 自助注册环节中,现在有两种方式:
	- 使用身份证注册:刷身份证后直接做人脸比对
	- 使用校园卡注册:刷校园卡后调用校园卡与人脸比对程序,如 不通过刷身份证再次进行人脸比对。

如果注册终端人脸比对失败,请到院系老师处注册。

- 4. 刷完校园卡或者身份证,屏幕上有下一步的提示后,可以将校园卡 或者身份证收回。
- 5. 自助注册终端有两种安装方式:移动支架上安装的可以坐在椅子 上注册(位置在:新太阳学生中心 105 与 106 大门之间、政府管 理学院一层),固定在墙上的站立着注册(除上述两台以外的机器), 同学们可以选择合适的终端进行注册。
- 6. 火车票磁条充磁后,是否成功需要看屏幕下方的火车票磁条充磁

显示窗口(如显示已购 x 次, 剩余 x 次, 剩余次数大于 1 次就可以 购买火车票)。

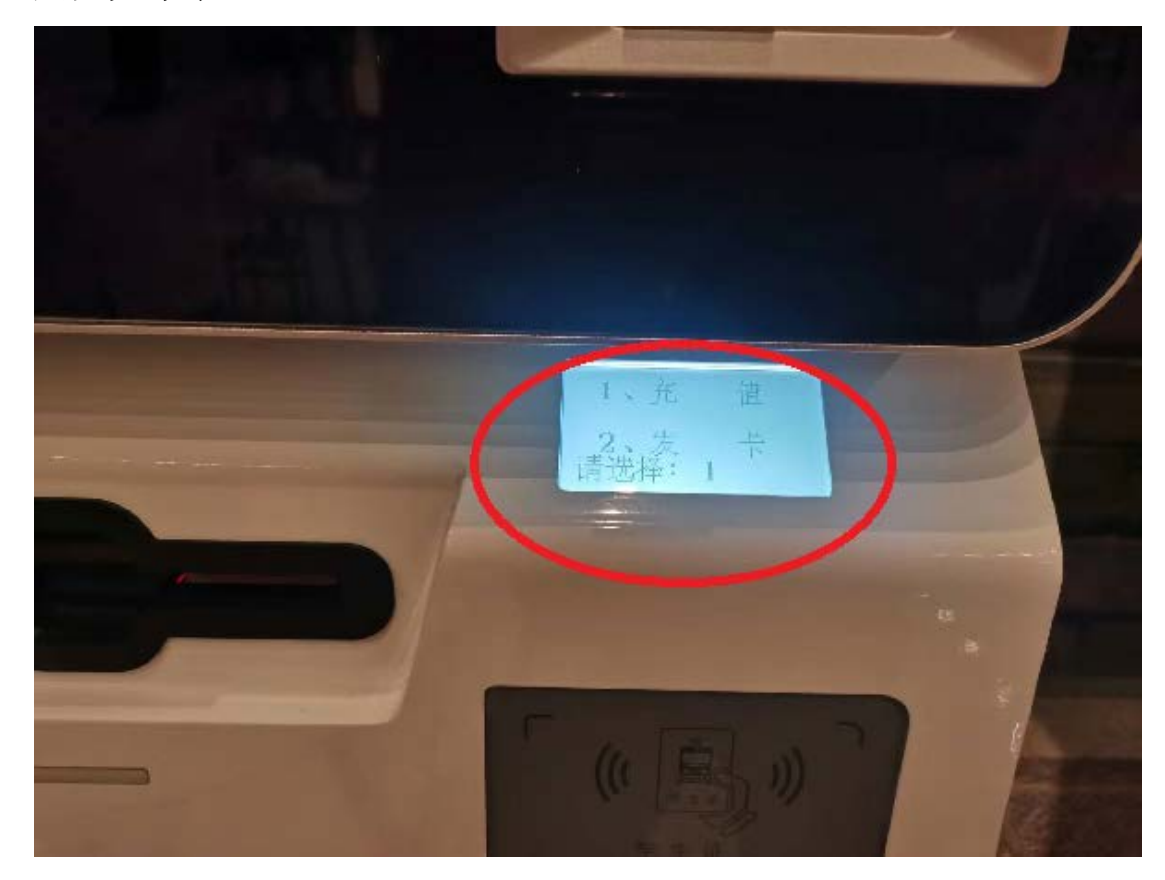

四、以下为注册终端主要操作界面,简单做展示

1. 主界面:

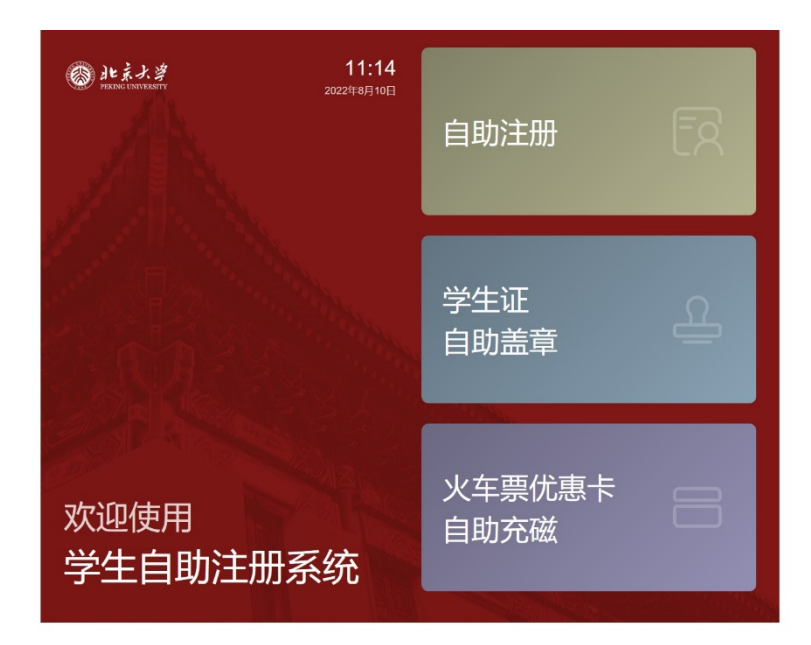

2. 注册界面

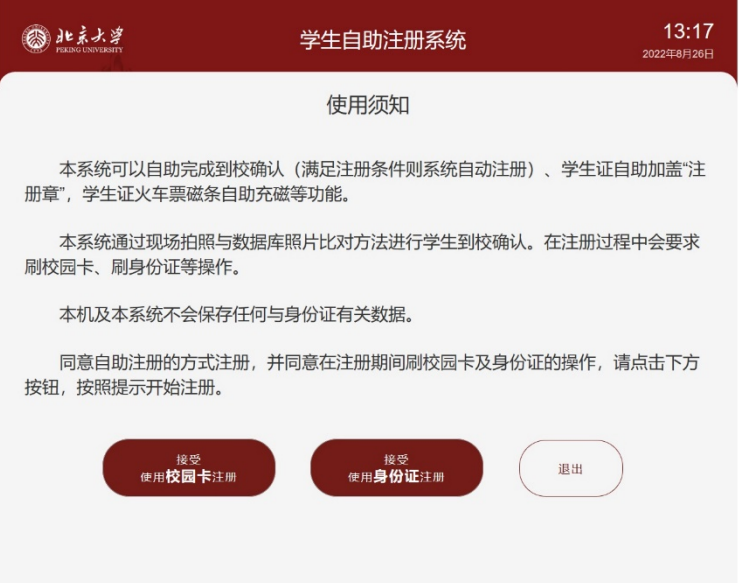

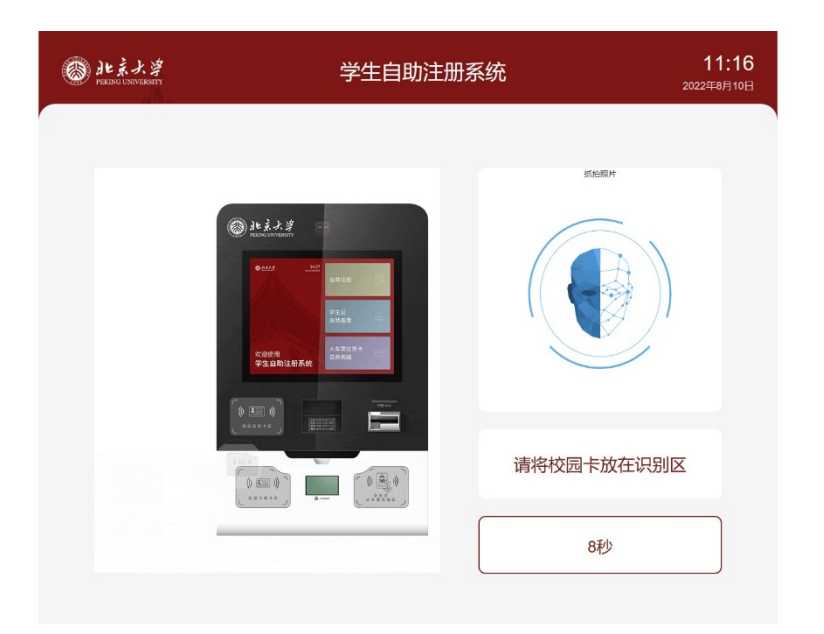

3. 学生证自助盖章界面

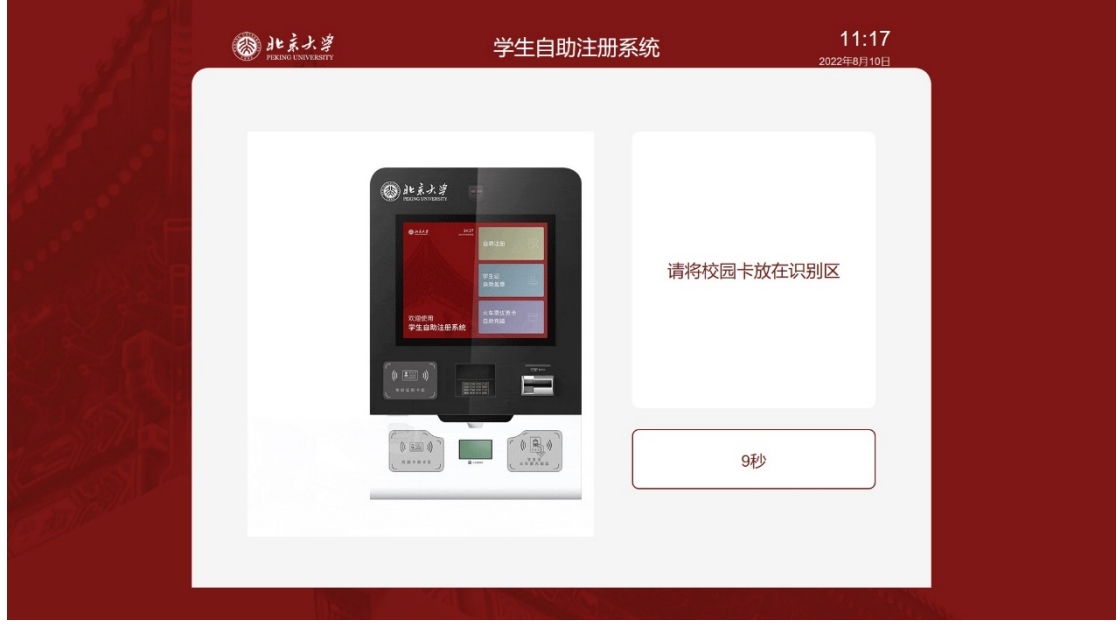

4. 火车票优惠卡自助充磁界面

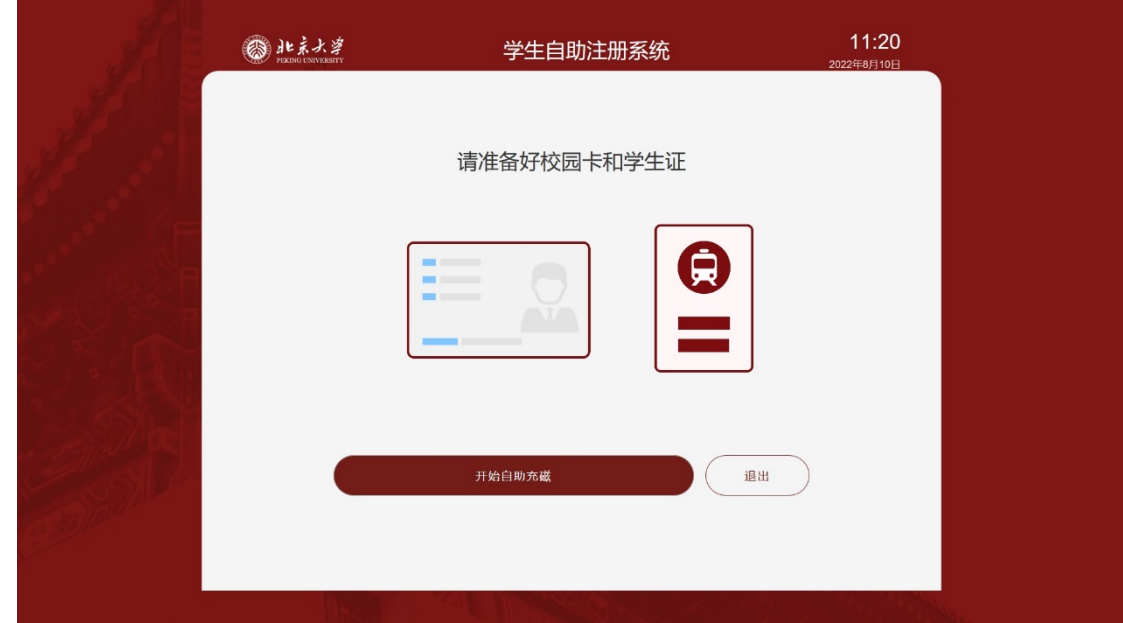

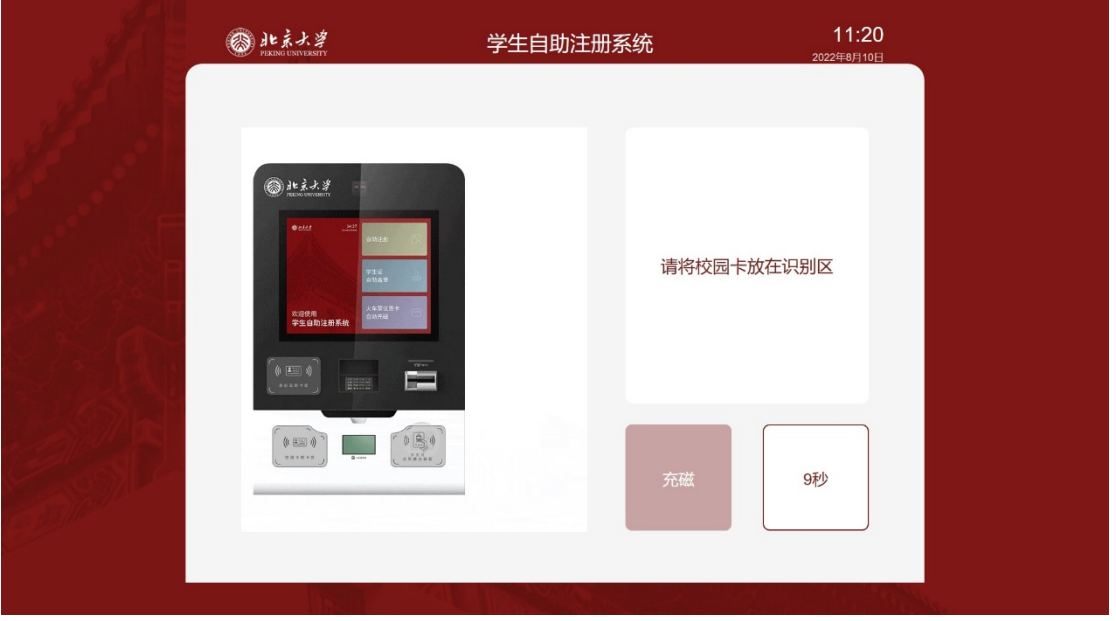

五、自助注册使用期间主要步骤(以自助注册为例,自助盖注册章和 自助充磁略),具体按照自助注册终端屏幕上的提示:

距离自助终端1臂远(伸长手臂,能够刷校园卡与身份证)

1. 阅读屏幕上使用说明,在屏幕上点击使用学生证注册(或者使 用身份证注册);

- 2. 在校园卡读卡区刷校园卡,系统做人脸比对(选择使用学生证 注册时);
- 3. 在身份证读卡区刷身份证,系统做人脸比对(使用学生证注册 人脸比对没有通过,或者选择使用身份证注册。);
- 4. 比对通过后,自助注册完成。